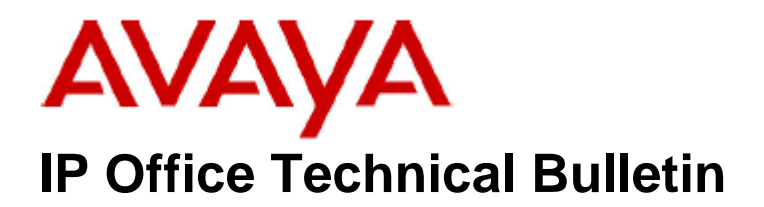

**Bulletin No: 96 Date: 11 July 2008 Region: Global** 

# **General Availability (GA) of the IP Office 4.1 Q2 2008 Maintenance Release**

Avaya is pleased to announce the availability of the IP Office 4.1 Q2 2008 Maintenance Release. This is a scheduled Maintenance release addressing a number of field issues found in the IP Office 4.0 and 4.1 GA releases. This will be the final GA release of IP Office 4.1 software.

# **1 Overview**

This Maintenance Release incorporates new software for IP Office Core Switch 4.1(15), VoiceMail Pro 4.1(42) and User CD 4.1(20), comprising of Phone Manager 4.1(20), Softconsole 4.1(7) and TAPI 1.0.0.31.

The IP Office and application software can be downloaded from the Avaya Support Website:

#### **http://support.avaya.com**

This software is for use with the IP Office IP500, IP412, IP406V2, and the IP Office Small Office Edition.

The contents of the IP Office Administration CD are:

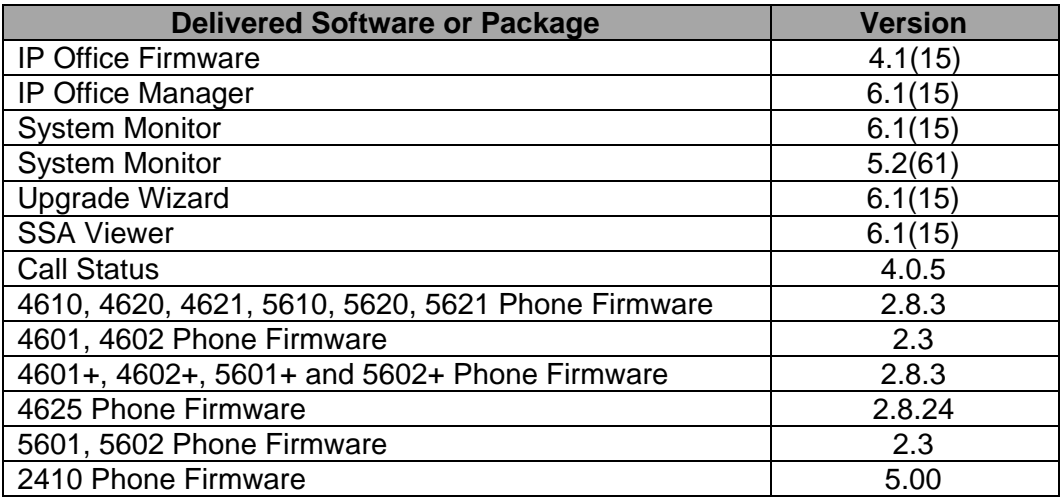

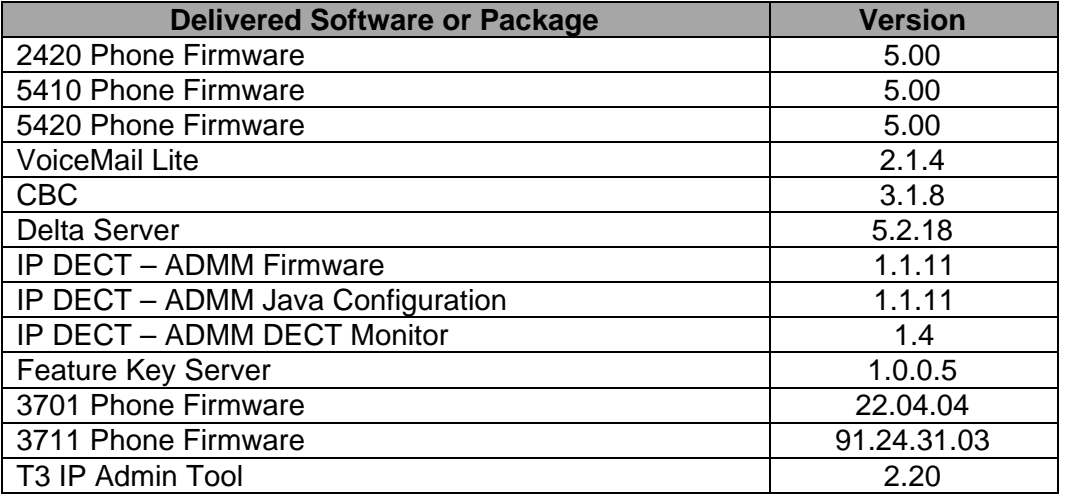

#### **Note:** Upgrading IP DECT 3711 Telephone Firmware

When upgrading from very early versions of 3711 telephone firmware to the global version 91.24.31.03 you may encounter an issue with "WRONG CARD" flashing on the display after the upgrade. To overcome this issue perform the following on the 3711 telephone:

- Press "Menu" and select "Security"
- Enter the PIN when requested (this is 0000 in default) and press OK
- Press OK to confirm the reset.

#### **Note**: Upgrading 5410 Telephone Firmware

To protect customers from the 5410 upgrade issue documented in Technical Bulletin 91 this and future releases of IP Office software will not upgrade any 5410 telephones which are **already running R5 firmware** when the Force Upgrade batch file is switched on. If you wish to upgrade a 5410 already running R5 firmware a NoUser Source Number must be entered using Manager in addition to the Force Upgrade batch file.

When the NoUser source number is used in conjunction with the Force Upgrade batch file this will initiate an upgrade of all 5410 telephones including those already running the R5 firmware. 5410 telephones running a previous release of firmware will upgrade as normal without the need to enter the NoUser source number when connected to a system running this release of IP Office software.

NoUser Source Number to allow 5410 telephones running R5 firmware to upgrade:

### **ALLOW\_5410\_UPGRADES**

#### **Note**: Location of IP Office software

Historically, the IP Office binary files have been stored uncompressed and located in the "\bin" folder from the root of the image created for the IP Office Administration CD. All the IP Office binary files are now located in "\Program files\Avaya\IP Office\Manager".

The contents of the VoiceMail Pro CD are:

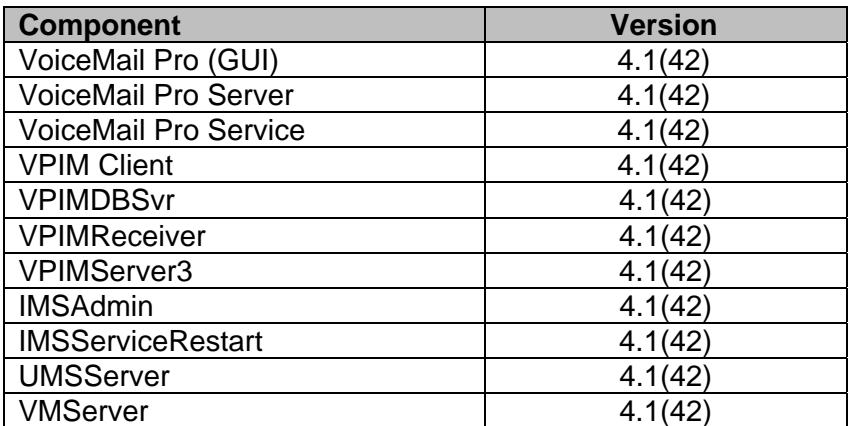

# **2 New Feature Support**

### **2.1 Microsoft Windows XP Service Pack Support**

Microsoft Windows XP Service Pack 3 is now supported with this maintenance release of IP Office software.

### **2.2 Enhanced Outgoing Call Bar**

This enhancement to the Outgoing Call Bar feature provides the ability for a user to dial a short code which will prevent the terminal being used to make calls to external destinations. Internal calls and calls matched to a Dial Emergency short code are possible when the feature is enabled. When a call bar is active "B" will be shown on the telephone display. This feature uses the Login Code in the user telephony settings when a user wishes to turn off the active call bar. This feature allows a user four attempts to disable the call bar; further attempts are then disallowed for 90 seconds. Telephones configured as a System Phone can be used to turn off the feature for other users. The enhanced outgoing call bar consists of three new short code features.

**Note:** The new short codes features are not added as default system short codes but may be configured using the following examples:

#### **Outgoing Call Bar On**

Extn408 can enable the outgoing call bar by dialing: **\*58**

Code: \*58 Feature: **Outgoing Call Bar On** Telephone Number: <blank>

## **Outgoing Call Bar Off**

Extn408 has a "Login Code" of 1234 and wishes to turn off the active call bar. Extn408 can disable the call bar by dialing: **\*59\*1234#**

Extn403 is configured as a System Phone with a login code of 4321 and wishes to disable the call bar applied to Extn408. To turn off the call bar Extn403 would dial: **\*59\*408\*4321#**

Code: \*59\*N# Feature: **Outgoing Call Bar Off** Telephone Number N

#### **Change Login Code**

Extn408 has a Login Code of 1234 and wishes to change it to 5678. Extn408 would dial: **\*60\*1234\*5678#** 

Extn403 is configured as a System Phone with a Logon Code of 4321 and would like to change the Login Code of Extn408 from 1234 to 5678. To change the Login Code of Extn408 user Extn403 would dial: **\*60\*408\*4321\*5678#** 

Code: \*60\*N# Feature: Change Logon Code Telephone Number N

Manager may also be used to turn off an active call bar by unticking Outgoing Call Bar in the Telephony settings.

# **3 IP Office Resolved Field Issues**

In the table below, Clearquest (CQ) number refers to the internal bug tracking database used by Avaya SSD. When a customer field issue has been confirmed to be a product or documentation issue, it is logged in this system, and the CQ number used internally within Avaya for tracking the resolution of this issue. There may be several customer field cases raised against a single CQ issue.

The following field issues have been addressed:

### **3.1 Resolved Field Issues in IP Office 4.1(15) and Manager 6.1(15)**

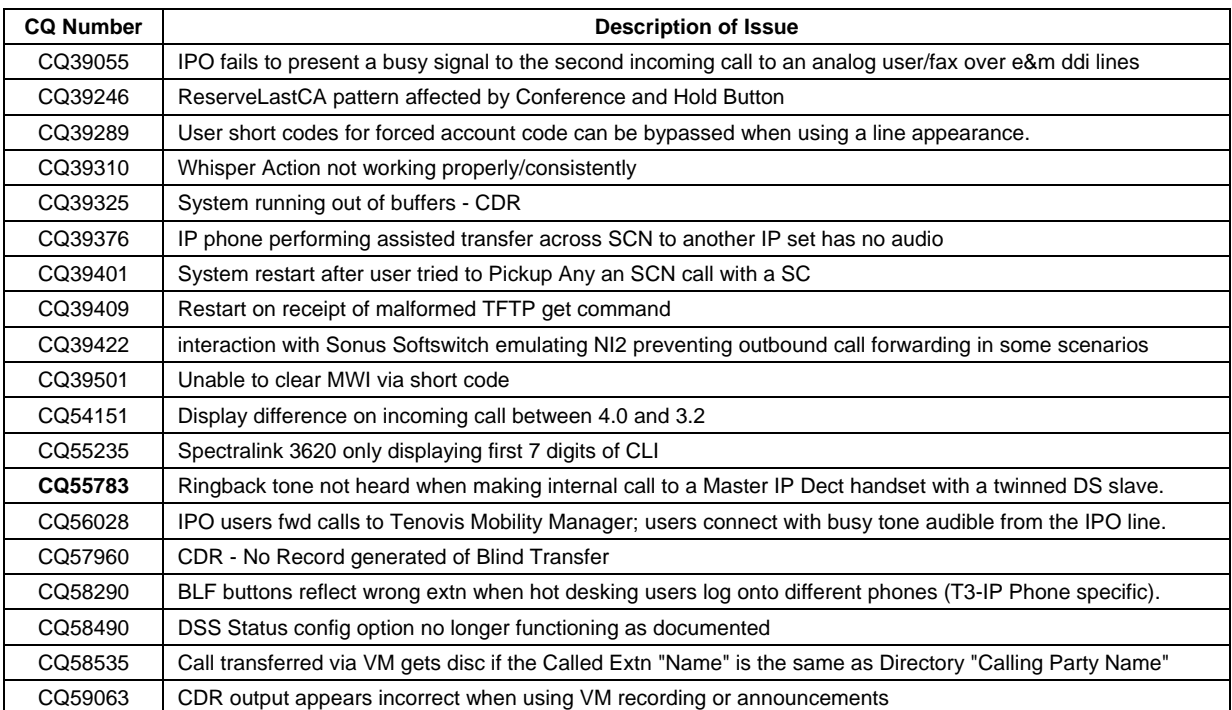

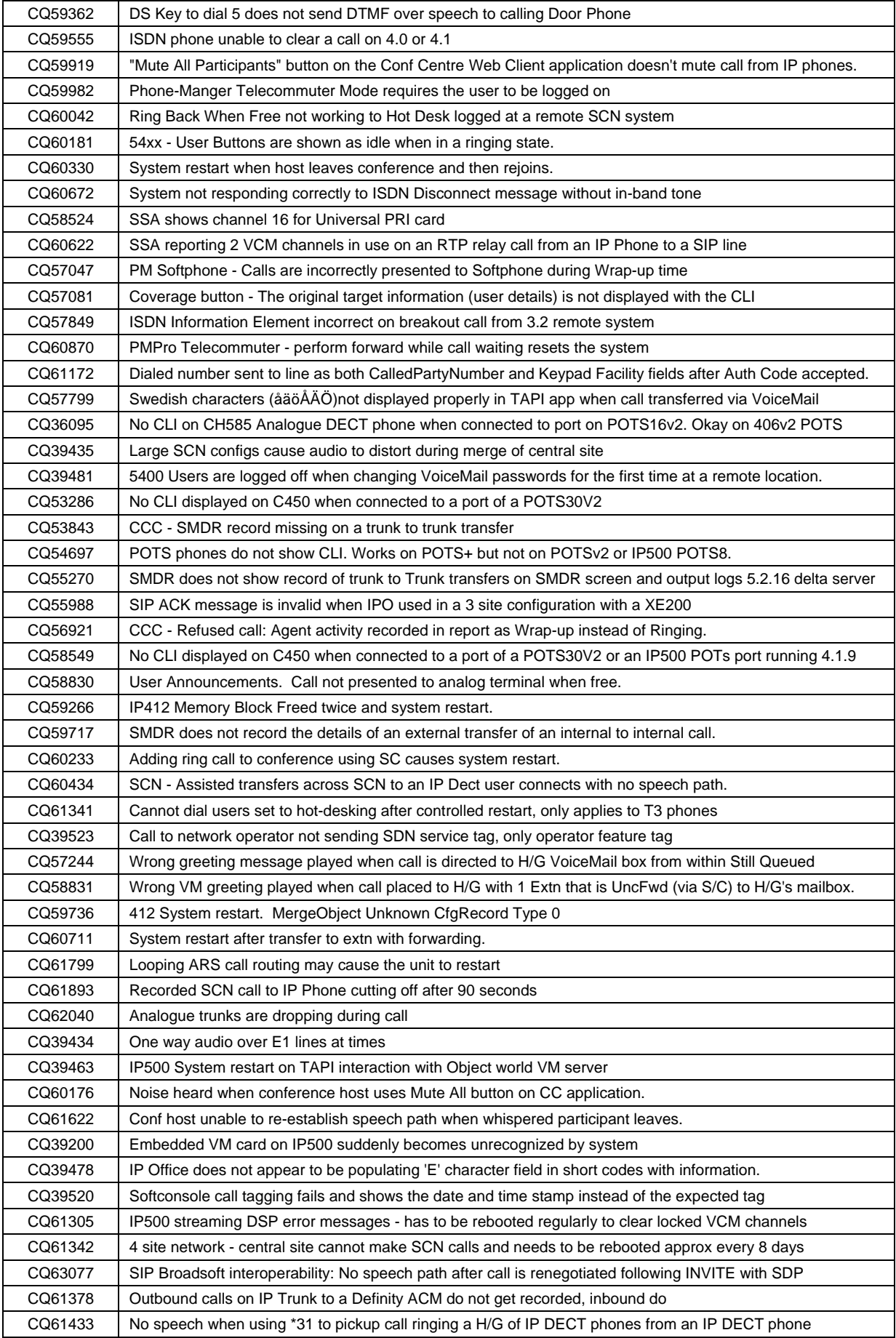

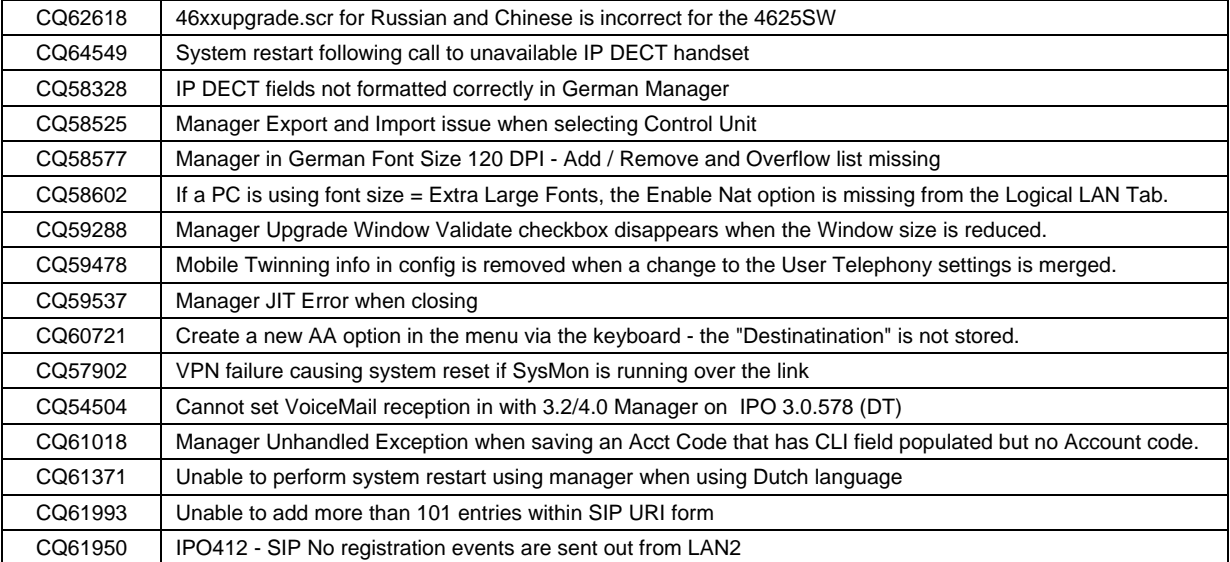

## **3.2 VoiceMail Pro 4.1(42) resolved field issues**

The following field issues have been addressed in the VoiceMail Pro 4.1(42) software:

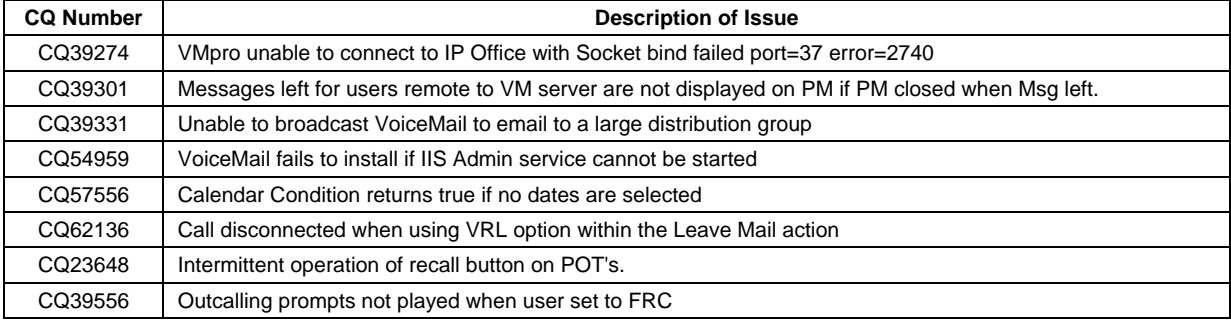

### **3.3 User CD 4.1(20) resolved field issues**

The following field issues have been addressed in the Phone Manager 4.1(20), Soft Console 4.1(7) and TAPI 1.0.0.31 software:

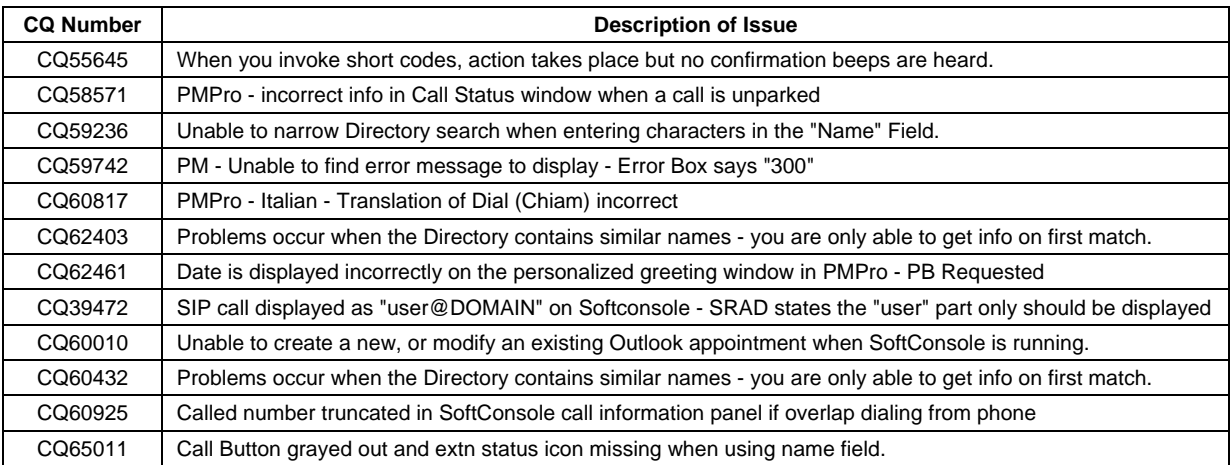

# **4 Technical Notes**

## **4.1 Upgrade IP Office Admin CD**

The Admin CD will detect previous installed versions and upgrade automatically. Previous release 3.2 Admin will require to be uninstalled and then reinstalled using the 4.1(15) Admin CD. It is not necessary to restart the PC after upgrading unless instructed to do so.

### **4.2 IP Office Expansion Unit Compatibility**

All IP Office expansion units must be upgraded corresponding to the CPU software.

### **4.3 Upgrade of IP Office systems with limited RAM**

The binaries supplied since IP Office 3.1 have grown substantially in size, in most cases by almost 400 KB. Future upgrades using the "Validate" option may not be possible due to a lack of available space in RAM to store the binary during the upgrade.

To overcome this issue when upgrading if a system has insufficient RAM to hold the images, the administrator is presented the option to restart the system into 'Offline Mode', which will free up enough memory to allow the upgrade to take place.

When the Upgrade Wizard runs you will notice that it will perform an "initial check", this is the stage at which it is checking for available RAM. When a system is in offline mode this is indicated by in the "Type" column of the upgrade wizard. Offline Mode is only supported from IP Office release 3.1. If the Manager application detects that "offline mode" is necessary any expansion modules selected for upgrade will be deselected and will need to be upgraded after the IP Office main unit has upgraded.

An offline system only provides the services required to perform the upgrade and will not provide full telephony functionality. Remote upgrades (dial up connections) are possible in offline mode.

If a unit is restarted while in Offline mode it will restart in normal mode. If the IP Office unit receives no communication from the upgrade wizard for 15 minutes when in offline mode, the unit will restart into normal mode.

The Upgrade wizard does not automatically track the status of a unit entering Offline Mode. The 'Refresh' button should be used to determine when the system has restarted into offline mode. When the upgrade wizard confirms the system is in offline mode the upgrade can proceed as normal.

Offline mode is not recommended for upgrading multiple IP Office systems in a single operation. Each system should be upgraded in turn.

### **4.4 Upgrade Instructions for VoiceMail Pro**

The VoiceMail Pro must be at a minimum of 4.0 GA (4.0(15)) before automatic upgrades can be performed to this maintenance release.

Running VoiceMail Pro CD 4.1(42) will automatically detect the previous build as stated above and upgrade automatically. It is always advisable to back up the VoiceMail Pro configuration, and any bespoke voice files prior to performing the upgrade.

Prior to upgrading to VoiceMail Pro 4.1(42) please ensure that all applications running on the VoiceMail Pro server PC are closed. The upgrade process will retain all the customer configuration, mailbox data and registry settings.

# **5 Assistance**

### **5.1 Documentation and Software**

Documentation and Software can be downloaded from:

http://avaya.com/support

- 1. Select FIND DOCUMENTATION and DOWNLOADS by PRODUCT NAME
- 2. Select IP Office
- 3. Select the Software release required
- 4. Select the Documentation Categories required

Software can also be ordered on CD/DVD if required.

## **6 Known Caveats**

IP Office Caveats are detailed online at:

http://marketingtools.avaya.com/knowledgebase/caveats

*Issued by: Avaya SMBD Tier 4 Support Contact details:-* 

*EMEA/APAC Tel: +44 1707 392200 Fax: +44 (0) 1707 376933 Email: gsstier4@avaya.com* 

*NA/CALA Tel: +1 732 852 1955 Fax: +1 732 852 1943 Email: IPONACALAT4@avaya.com*

*Internet: http://www.avaya.com* © 2008 Avaya Inc. All rights reserved. `